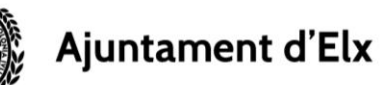

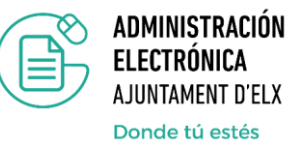

## **Recomendaciones para cumplimentar la autobaremación en procesos selectivos**

El documento Excel de autobaremación que hemos elaborado le permite conocer el resultado de la valoración de sus méritos de forma automática, para ello recoja todas las titulaciones que vaya a reflejar en el documento de autobaremación y aquellos cursos que considere oportunos de acuerdo a las bases y detállelos en el documento Excel.

1. Abra el documento Excel de autobaremación y cumplimente las casillas sombreadas en naranja.

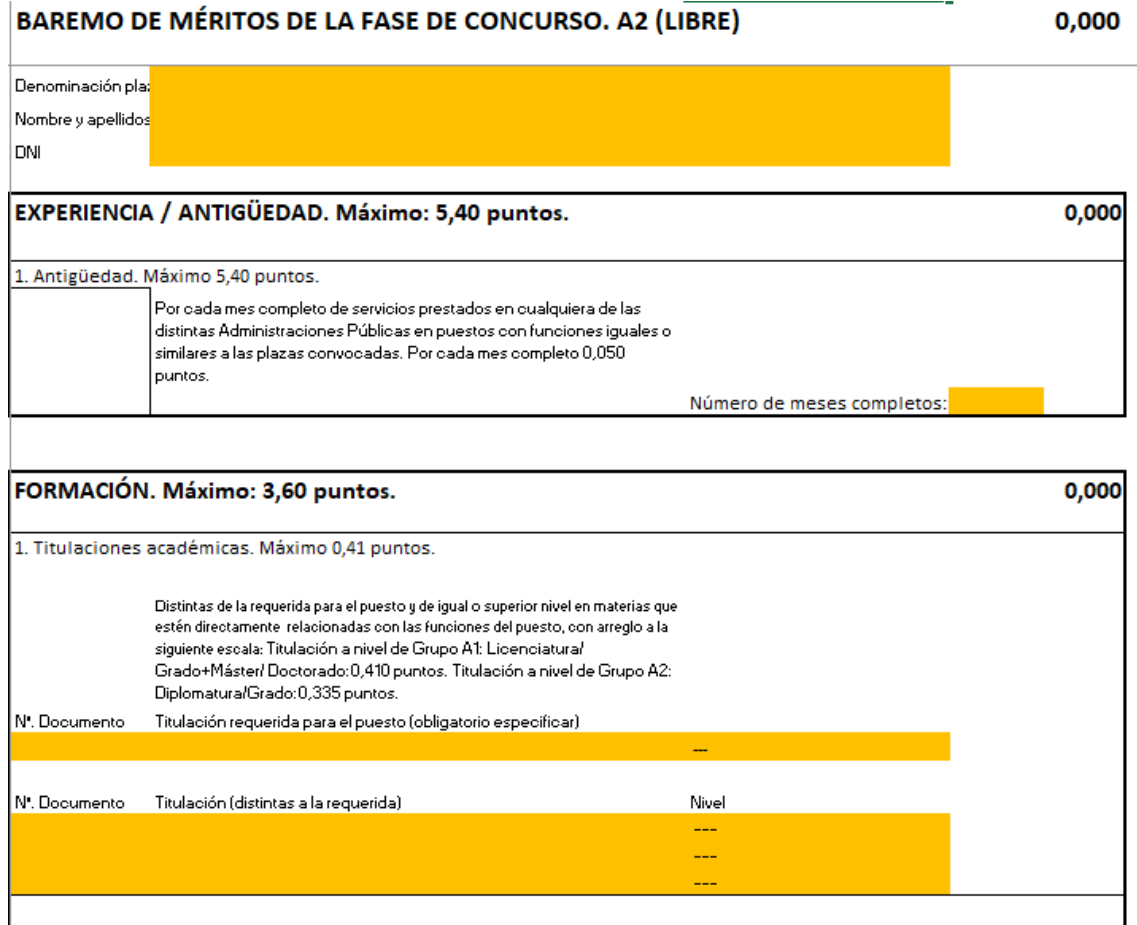

- 2. En el bloque correspondiente a la formación, en Nº Documento, recuerde identificar el número de documento de forma que sea fácilmente identificable con la documentación aportada. No serán tenidos en consideración, méritos reflejados en la hoja de autobaremación, que no dispongan de su documento acreditativo.
- 3. Guarde los cambios en el documento Excel. Una vez finalizada la autobaremación, el último paso será subir el documento a la Sede Electrónica. [\(https://sede.elche.es\)](https://sede.elche.es/)

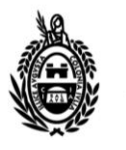

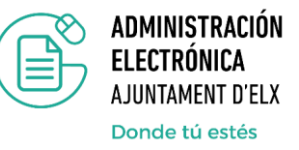

- 4. Deberá acceder al trámite de **"Aportación de documentación a expedientes en trámite"** e identificarse con Autofirma o mediante sistema Clave.
- 5. Verifique que sus datos están cargados de forma correcta y en el apartado de: "Aportación de documentación" marque "**Aportación libre**".
- 6. En la casilla **"Referencia"**, indique el número de Registro de su solicitud de participación en el proceso selectivo.
- 7. En la casilla "**TipoDescripción"**, seleccionar la opción BAREMACIÓN-Baremación/autobaremación, para que permita subir el documento en formato EXCEL.

## habiendo sido registrada correctamente con la siguiente información:

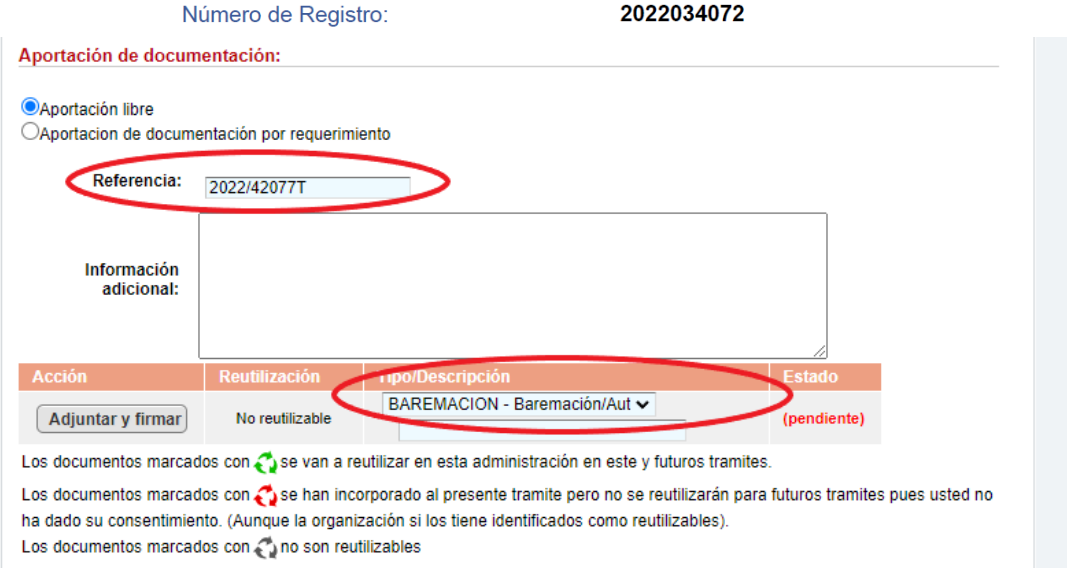

Adjunte en este paso el documento PDF de la documentación acreditativa y la propia autobaremación en Excel.